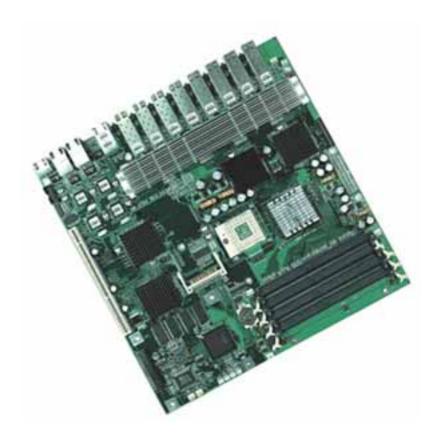

# **Control Board**

# **Model Number AW-A793**

Intel® Pentium® M Embedded SBC with Ten 64-bit GbE ports, Four 10/100LAN & SSD

# **User's Manual**

Version 1.0

© Copyright 2005. All Rights Reserved Manual Edition 1.0, January, 2005

This document contains proprietary information protected by copyright. All rights are reserved; no part of this manual may be reproduced, copied, translated or transmitted in any form or by any means without prior written permission of the manufacturer.

The content of this manual is intended to be accurate and reliable; the original manufacturer assumes no responsibility for any inaccuracies that may be contained in this manual. The original manufacturer reserves the right to make improvements to the products described in this manual at any time without prior notice.

#### **Trademarks**

IBM, EGA, VGA, XT/AT, OS/2 and PS/2 are registered trademarks of International business Machine Corporation

Award is a trademark of Award Software International, Inc.

Intel is a trademark of Intel

RTL is a trademark of Realtek

VIA is a trademark of VIA Technologies, Inc.

Microsoft, Windows, Windows NT and MS-DOS are either trademarks or registered trademarks of Microsoft Corporation

All other product names mentioned herein are used for identification purpose only and may be trademarks and/or registered trademarks of their respective companies

### **Limitation of Liability**

While reasonable efforts have been made to ensure the accuracy of this manual, the manufacturer and distributor assume no liability resulting from errors or omissions in this manual, or from the use of the information contained herein.

## **Table of Contents** Chapter 1. General Information-----5 1.1 Introduction------5 1.2 Specification------6 1.3 AW-A793 Package-----7 1.4 Board Layout------8 1.5 Board Dimension-----9 Chapter 2. Connectors Location and Configuration------10 2.1 Connectors/Jumpers Location and Define------10 2.2 Installing Processors------12 2.3 Installing Memory------16 2.4 Connector and Jumpers Settings------17 CN1:COM1 RJ45 Connector------17 CN2/3:Dual LAN (10/100) Connector------17 CN4: Dual LAN Gigabit Connector-----17 CN5/13/14/16/17/32:FAN Connector------18 CN6:COM2 Box Header------18 CN7:LPT Pin Header------18 CN8:+12V Power Connector------18 CN9:GPI Pin Header------18 CN10:Parallel Box Header------18 CN11:GPO Pin Header------19 CN12:ATX Power Connector ------19 CN15:IDE (2mm)44Pin 90 degree-----19 CN19:Power LED Pin Header------19 CN20:HDD LED Pin Header------20 CN21:PS-ON Pin Header------20 CN22:Reset Pin Header------20 CN23/24/25/26/27/28/29/30:SFP Connector------20 CN31:LCM back light Connector-----20 JP2:PS-On/Always On Select-----20 JP3:Clear CMOS------20 JP4:CPU Frequency Select-----21

| Chapter 3. BIOS Setup                         | 22 |
|-----------------------------------------------|----|
| 3.1 Quick Setup                               | 22 |
| 3.2 Entering the CMOS Setup Program           | 23 |
| 3.3 Menu Options                              | 24 |
| Standard CMOS Features                        | 25 |
| Advanced BIOS Features                        | 26 |
| Advanced Chipset Features                     | 28 |
| Integrated Peripherals                        | 29 |
| Power Management Setup                        | 30 |
| PNP/PCI Configuration                         | 32 |
| PC Health Status                              | 33 |
| Load Fail-Safe Default                        |    |
| Load Optimized Default                        |    |
| Set Supervisor & User Password                | 36 |
| Chapter 4. Drivers and Utilities Installation | 38 |
| 4.1 Ethernet Driver Installation              | 38 |
| 4.2 System Chipset Driver Installation        | 45 |
| Appendix A. System resources                  | 47 |
| Annendix R. Ontional Cable List               | 51 |

## **Chapter 1. General Information**

#### 1.1 Introduction

THE AW-A793 embedded control board based on Intel® architecture with E7501+ICH3+P64H2 chipset supporting the Pentium® M processor with 400/533MHz FSB. The DDR 200/266 RAM (PC2100 registered) with ECC for enhanced data integrity up to 8GB. It also integrates SafeXcel®-184x high performance security co-processor onboard that designed for the VPN appliance market and optimized for IPSec. The AW-A793 provides fourteen Ethernet ports including eight GbE SFP pots, two GbE copper ports and four10/100BASE-T LAN ports for multiple Ethernet port markets and performance requirements. SFP is a new trend for networking application, the flexibility of GbE SFP port allow user to choose either fiber or copper module according to their requirement.

Other features include a CompactFlash socket, right angle 64-bit PCI-X 100MHz slot for future expansion capabilities, one IDE connector, two USB ports, two Serial port, one Parallel port, digital I/O, watchdog timer and hardware system monitoring for 1U chassis applications to give the customer a complete solution.

## 1.2 Specification

## **General Functions**

| CPU                  | Intel Pentium® M based processors with 400/533MHz Front-side Bus                    |
|----------------------|-------------------------------------------------------------------------------------|
| BIOS                 | Award® 512KB Flash BIOS                                                             |
| Chipset              | Intel® E7501 + ICH3 + P64H2                                                         |
| I/O Chipset          | Winbond® 83627HF                                                                    |
| Memory               | Onboard four 184-pin DDR DIMM socket, support PC266 registered memory up to 8Gbytes |
| Enhanced IDE         | One IDE connector support up to two IDE devices                                     |
| Serial port          | Two RS-232 ports, oneRJ-45 connector and one pin header                             |
| KB/Mouse connector   | 5x2 header onboard support PC/AT Keyboard and PS/2 mouse                            |
| Parallel port        | One pin header for parallel port                                                    |
| USB connectors       | Two USB ports, one with pin header                                                  |
| PCI Slot             | One 64-bit PCI-X 100MHx                                                             |
| Watchdog Timer       | Can generate a system reset, Support software selectable timeout interval.          |
| System<br>Monitoring | Support temp, fan speed and voltages monitoring                                     |
| Digital I/O          | Support eight application definable LEDs                                            |
| Ethernet Interface   |                                                                                     |

### **Ethernet Interface**

| Chipset            | Four Intel® 82551ER Fast Ethernet controller. Five Intel®82546GB Fast Ethernet controller for eight Fiber & two GbE copper. |
|--------------------|----------------------------------------------------------------------------------------------------|
| Ethernet interface | PCI 10/100Mbps Ethernet controller, IEEE 802.3U protocol compatible                                                         |
| SSD Interface      | One 50-pin CompactFlash™ socket                                                                                             |

### **Mechanical and Environmental**

| Power supply voltage  | Standard ATX Power supply       |  |  |
|-----------------------|---------------------------------|--|--|
| Operating temperature | 32 to 140 (0 to 60 )            |  |  |
| Board size            | 11"(L) x 11"(W) , (275mmx275mm) |  |  |

## 1.3 Package

Please make sure that the following items have been included in the package before installation.

- 1. AW-A793 Low Power Embedded SBC
- 2. Quick Setup
- 3. Cable: Please refer to Appendix B Optional Cables
- 4. CD-ROM which contains the following folders:
- (1) Manual
- (2) System Driver
- (3) Ethernet Driver
- (4) Tools

If any of these items are missing or damaged, please contact your dealer from whom you purchased the board at once. Save the shipping materials and carton in the event that you want to ship or store the board in the future. After you unpack the board, inspect it to assure an intact shipment. Do not apply power to the board if it appears to have been damaged.

Leave the board in its original packing until you are ready to install

#### **Precautions**

Please make sure you properly ground yourself before handling the AW-A793 board or other system components. Electrostatic discharge can be easily damage the AW-A793 board.

Do not remove the anti-static packing until you are ready to install the AW-A793 board.

Ground yourself before removing any system component from it protective anti-static packaging. To ground yourself, grasp the expansion slot covers or other unpainted parts of the computer chassis.

Handle the AW-A793 board by its edges and avoid touching its component.

## 1.4 Board Layout

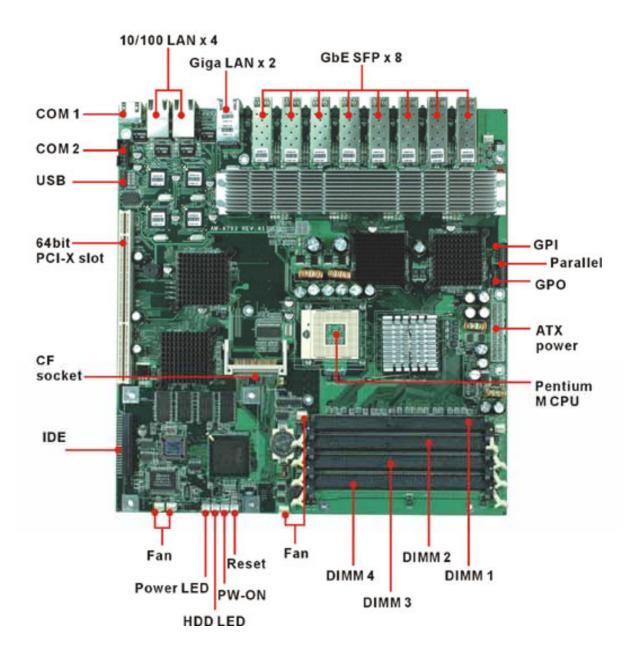

## 1.5 Board Dimension

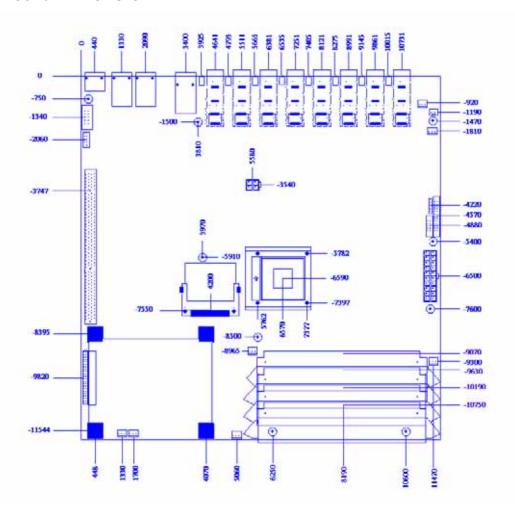

## Chapter 2. Connectors/Switch Location and Configuration

## 2.1 Connectors/Jumpers Location and Define

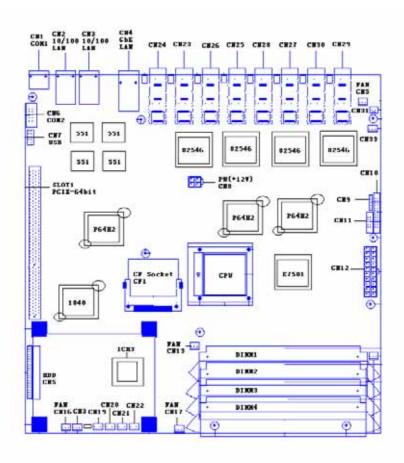

| Connector | Define                      |
|-----------|-----------------------------|
| CN1       | COM1 RJ45 Connector         |
| CN2       | Dual LAN (10/100) Connector |
| CN3       | Dual LAN (10/100) Connector |
| CN4       | Dual LAN Gigabit Connector  |
| CN5       | FAN Connector               |
| CN6       | COM2 Box Header             |
| CN7       | USB Pin Header              |
| CN8       | +12V Power Connector        |
| CN9       | GPI Pin Header              |
| CN10      | Parallel Box Header         |
| CN11      | GPO Pin Header              |
| CN12      | ATX Power Connector         |
| CN13      | FAN Connector               |
| CN14      | FAN Connector               |
| CN15      | IDE (2mm) 44 Pin 90 degree  |
| CN16      | FAN Connector               |
| CN17      | FAN Connector               |
| CN19      | Power LED Pin Header        |
| CN20      | HDD LED Pin Header          |
| CN21      | PS-ON Pin Header            |
| CN22      | Reset Pin Header            |
| CN23      | SFP Connector               |
| CN24      | SFP Connector               |
| CN25      | SFP Connector               |
| CN26      | SFP Connector               |
| CN27      | SFP Connector               |
| CN28      | SFP Connector               |
| CN29      | SFP Connector               |
| CN30      | SFP Connector               |
| CN31      | LCM back light Connector    |
| CN32      | FAN Connector               |
| JP2       | PS-On/Always On Select      |
| JP3       | Clear CMOS                  |
| JP4       | CPU Frequency Select        |

## 2.2. Installing Processors

The AW-A793 onboard built-in socket 479 for Intel® Pentium® M Processors. After installing the processor, you should proceed to installing the heatsink or cooler.

## 2.2.1 Installing CPU:

(1) The CPU has marks with a triangle then make sure the triangle has the same position with CPU socket; then easily pressing down the processor into the socket.

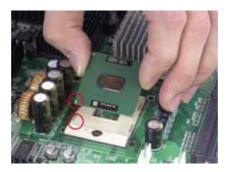

(2) Then tie the screw of CPU socket beginning from right side; you can refer to below picture.

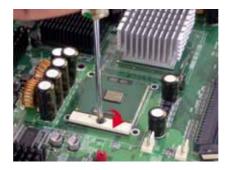

(3) You can see the CPU socket has a lock sign please push the tappet to lock location

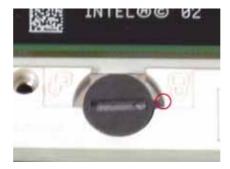

12

### 2.2.2 Remove CPU

(1) First, please push the tappet to unlock location.

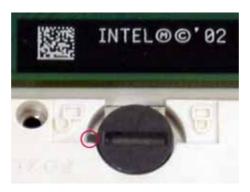

(2) Then untie the screw beginning from left side you can refer to below the picture.

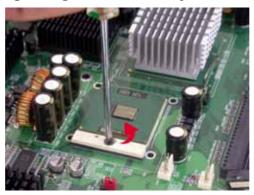

(3) Now you can take out the CPU from socket.

## 2.2.3 How to recognize CPU

Before you install CPU please make sure the CPU is exactly Pentium M processor. You can see the difference from CPU code and the pin out at backside.

(1) Pentium M CPU (Socket 479)

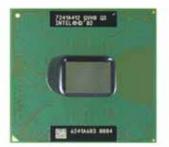

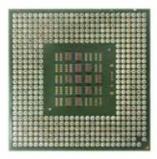

## (2) PIII CPU – (uFCPGA Package)

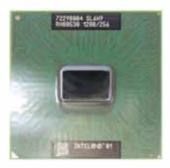

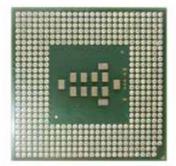

## (3) Pentium 4 CPU (Socket 478)

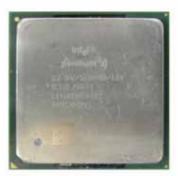

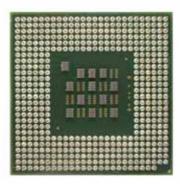

## 2.3 Installing Memory

## To insert a DIMM Memory:

The AW-A793 supports two 184-pin DDR sockets, memory up to 8GB. Please make sure to insert DDR with registered.

**To Insert a DIMM Memory:** Please align the module with the socket key and press down until the levers at each end of the socket snap close up.

There is only one direction for installing a module in the socket. Do not attempt to force the module into the socket incorrectly.

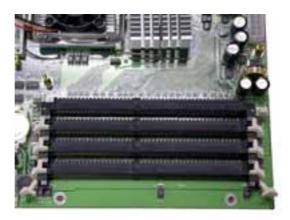

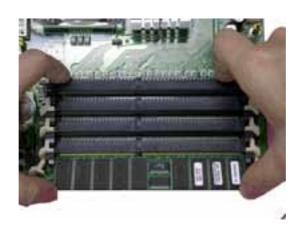

**To Remove a DIMM Memory:** To remove a DIMM, press down on the levers at both end of the module until the module pops out

There is only one direction for installing a module in the socket. Do not attempt to force the module into the socket incorrectly.

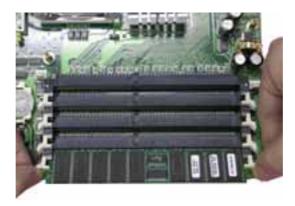

## 2.4 Connector and Jumper Settings

## CN1: COM1 RJ45 Connector

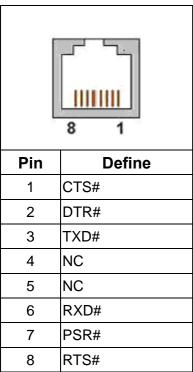

## CN2/3: Dual LAN (10/100) Connector

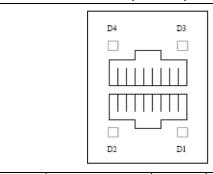

| Pin | Define        | Pin | Define        |  |  |
|-----|---------------|-----|---------------|--|--|
| 1   | TD0+          | 9   | TD1+          |  |  |
| 2   | TD0-          | 10  | TD1-          |  |  |
| 3   | RD0+          | 11  | RD1+          |  |  |
| 4   | NC            | 12  | NC            |  |  |
| 5   | NC            | 13  | NC            |  |  |
| 6   | RD0-          | 14  | RD1-          |  |  |
| 7   | NC            | 15  | NC            |  |  |
| 8   | NC            | 16  | NC            |  |  |
| LED | LED           |     |               |  |  |
| D1  | Link/Activity | D3  | Link/Activity |  |  |

|          | LED       |          | LED       |
|----------|-----------|----------|-----------|
| Link     | Green     | Link     | Green     |
| Activity | Blinking  | Activity | Blinking  |
| D2       | Speed LED | D4       | Speed LED |
| 10       | D2M       | 10       | D2M       |
| 100      | Yellow    | 100      | Yellow    |

## **CN4: Dual LAN Gigabit Connector**

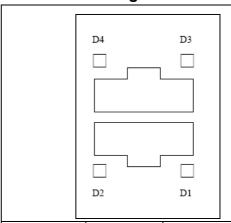

| Pi       | n     | Define           |  | Pin      |               | Define   |  |
|----------|-------|------------------|--|----------|---------------|----------|--|
| 13       | 3     | DIA-             |  | 21       |               | DIB-     |  |
| 6        |       | DIA+             |  | 15       |               | DIB+     |  |
| 5        |       | D2A-             |  | 16       |               | D2B-     |  |
| 11       |       | D2A+             |  | 23       |               | D2B+     |  |
| 10       | )     | D3A-             |  | 24       |               | D3B-     |  |
| 3        |       | D3A+             |  | 18       |               | D3B+     |  |
| 2        |       | D4A-             |  | 19       |               | D4B-     |  |
| 8        |       | D4A+             |  | 26       | 26 I          |          |  |
| LED      |       |                  |  |          |               |          |  |
| D1       | S     | Speed LED        |  | D3       | Speed LED     |          |  |
| 10       | DIM   |                  |  | 10       | DIM           |          |  |
| 100      | Gree  | Green            |  | 100      | Green         |          |  |
| 1000     | Yello | Yellow           |  | 1000     | Yellow        |          |  |
| D2       | Link/ | ink/Activity LED |  | D4       | Link/Activity |          |  |
| Link     | Gree  | reen             |  | Link     |               | Green    |  |
| Activity | Blink | ing              |  | Activity |               | Blinking |  |

## CN5/13/14/16/17/32: FAN Connector

| 1 2 3    |              |  |  |  |  |
|----------|--------------|--|--|--|--|
| Pin      | Pin Define   |  |  |  |  |
| 1 Ground |              |  |  |  |  |
| 2        | +12V         |  |  |  |  |
| 3        | Speed Detect |  |  |  |  |

## **CN6: COM2 Box Header**

| 1 0 0 6<br>2 0 0 7<br>3 0 0 8<br>4 0 0 9<br>5 0 0 10 |        |     |        |  |
|------------------------------------------------------|--------|-----|--------|--|
| Pin                                                  | Define | Pin | Define |  |
| 1                                                    | DCD#   | 6   | DSR#   |  |
| 2                                                    | RXD#   | 7   | RTS#   |  |
| 3                                                    | TXD#   | 8   | CTS#   |  |
| 4                                                    | DTR#   | 9   | RI#2   |  |
| 5                                                    | Ground | 10  | NC     |  |

### CN7: USB Pin Header

| 2 00 1 |         |     |         |  |  |
|--------|---------|-----|---------|--|--|
| Pin    | Define  | Pin | Define  |  |  |
| 1      | +5V     | 2   | +5V     |  |  |
| 3      | DATA 0- | 4   | DATA 1- |  |  |
| 5      | DATA 0+ | 6   | DATA 1+ |  |  |
| 7      | GND     | 8   | GND     |  |  |
| 9      | NC      | 10  | GND     |  |  |

### **CN8: +12V Power Connector**

|   |   | <br> |
|---|---|------|
| 3 | 1 |      |
| 0 | 0 |      |
| 0 | 0 |      |
| 4 | 2 |      |

| Pin | Define |  |
|-----|--------|--|
| 1   | Ground |  |
| 2   | Ground |  |
| 3   | +12V   |  |
| 4   | +12V   |  |

#### **CN9: GPI Pin Header**

| Pin  | Assignment |  |
|------|------------|--|
| 1    | GPI0       |  |
| 2    | GPI1       |  |
| 3    | GPI2       |  |
| 4    | GPI3       |  |
| 5    | Ground     |  |
| 1 5  |            |  |
| 0000 |            |  |

## **CN10: Parallel Box Header**

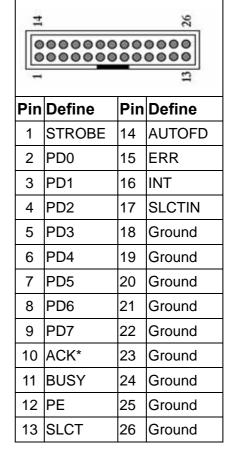

## **CN11: GPO Pin Header**

|     |        | 1 0<br>3 0<br>5 0<br>7 0<br>9 0 | 0 4<br>0 6 |        |
|-----|--------|---------------------------------|------------|--------|
| Pin | Define |                                 | Pin        | Define |
| 1   | GPO4-  |                                 | 2          | GPO4+  |
| 3   | GPO5-  |                                 | 4          | GPO5+  |
| 5   | GPO6-  |                                 | 6          | GPO6+  |
| 7   | GPO7-  |                                 | 8          | GP07+  |
| 9   | Ground |                                 | 10         | VCC    |

## **CN12: ATX Power Connector**

|     | ୍ଷ ପ୍ରସ୍ତ୍ର<br>(ଜ୍ଞାସ୍ତ୍ରପ୍ର<br>ଅଧିକ୍ର |     |            |
|-----|----------------------------------------|-----|------------|
| Pin | Define                                 | Pin | Define     |
| 11  | +3.3V                                  | 1   | +3.3V      |
| 12  | -12V                                   | 2   | +3.3V      |
| 13  | Ground                                 | 3   | Ground     |
| 14  | PS_ON*                                 | 4   | +5V        |
| 15  | Ground                                 | 5   | Ground     |
| 16  | Ground                                 | 6   | +5V        |
| 17  | Ground                                 | 7   | Ground     |
| 18  | -5V                                    | 8   | POWER GOOD |
| 19  | +5V                                    | 9   | 5VSB       |
| 20  | +5V                                    | 10  | +12V       |

## CN15: IDE (2mm) 44 Pin 90 degree

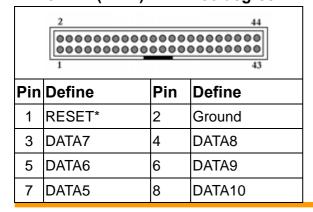

|    | ,            |    |              |
|----|--------------|----|--------------|
| 9  | DATA4        | 10 | DATA11       |
| 11 | DATA3        | 12 | DATA12       |
| 13 | DATA2        | 14 | DATA13       |
| 15 | DATA1        | 16 | DATA14       |
| 17 | DATA0        | 18 | DATA15       |
| 19 | Ground       | 20 | NC           |
| 21 | DREQ*        | 22 | Ground       |
| 23 | DIOW*        | 24 | Ground       |
| 25 | DIOR*        | 26 | Ground       |
| 27 | IOCHRDY      | 28 | Ground       |
| 29 | DACK*        | 30 | Ground       |
| 31 | IRQ14        | 32 | NC           |
| 33 | A1           | 34 | DETECT       |
| 35 | A0           | 36 | A2           |
| 37 | HD SELECT 0* | 38 | HD SELECT 0* |
| 39 | ACTIVE*      | 40 | Ground       |
| 41 | +5V          | 42 | +5V          |
| 43 | Ground       | 44 | NC           |

## **CN19: Power LED Pin Header**

| 0 0        |     |  |
|------------|-----|--|
| Pin Define |     |  |
| 1 VCC      |     |  |
| 2          | GND |  |

## CN20: HDD LED Pin Header

| 0 0 |            |  |  |  |
|-----|------------|--|--|--|
| Pin | Pin Define |  |  |  |
| 1   | IDE ACT#   |  |  |  |
| 2   | VCC 3      |  |  |  |

## **CN21: PS-ON Pin Header**

| 0 0        |            |  |  |
|------------|------------|--|--|
| Pin        | Pin Define |  |  |
| 1 PAN SWIN |            |  |  |
| 2          | 2 5V STBY  |  |  |

## **CN22: Reset Pin Header**

| 0 0        |     |  |
|------------|-----|--|
| Pin Define |     |  |
| 1 Reset #  |     |  |
| 2          | GND |  |

# CN23/24/25/26/27/28/29/30: SFP Connector

| Pin | Define     |  |
|-----|------------|--|
| 1   | GND        |  |
| 2   | MC         |  |
| 3   | TX-Disable |  |
| 4   | NC         |  |
| 5   | NC         |  |
| 6   | NC         |  |
| 7   | NC         |  |
| 8   | LOS        |  |
| 9   | GND        |  |
| 10  | GND        |  |
| 11  | GND        |  |
| 12  | RX-        |  |
| 13  | RX+        |  |
| 14  | GND        |  |
| 15  | VCC3       |  |
| 16  | VCC3       |  |
| 17  | GND        |  |
| 18  | TX+        |  |
| 19  | TX-        |  |
| 20  | GND        |  |

## **CN31: LCM back light Connector**

| Pin          | Define               |  |
|--------------|----------------------|--|
| <b>Pin</b> 1 | <b>Define</b><br>VCC |  |

## JP2: PS-On/Always On Select

| Pin    |     | Setting             |
|--------|-----|---------------------|
| 1<br>3 | 1-2 | PS-ON               |
| 1<br>3 | 2-3 | Always on (Default) |

### JP3: Clear CMOS

| Pin    |     | Setting             |  |
|--------|-----|---------------------|--|
| 1<br>3 | 1-2 | Hold Data (Default) |  |
| 1<br>3 | 2-3 | Clear CMOS          |  |

## JP4: CPU Frequency Select

| Pin            |     | Setting          |
|----------------|-----|------------------|
| 1 <b>1</b> 3 □ | 1-2 | 400MHZ (Default) |
| 1<br>3         | 2-3 | 533MHZ           |

## **Chapter 3. BIOS Setup**

The ROM chip of your AW-A793 board is configured with a customized Basic Input/Output System (BIOS) from Phoenix-Award BIOS. The BIOS is a set of permanently recorded program routines that give the system its fundamental operational characteristics. It also tests the computer and determines how the computer reacts to instructions that are part of programs.

The BIOS is made up of code and programs that provide the device-level control for the major I/O devices in the system. It contains a set of routines (called POST, for Power-On Self Test) that check out the system when you turn it on. The BIOS also includes CMOS Setup program, so no disk-based setup program is required CMOS RAM stores information for:

- Date and time
- Memory capacity of the main board
- Type of display adapter installed
- Number and type of disk drives

The CMOS memory is maintained by battery installed on the AW-A793 board. By using the battery, all memory in CMOS can be retained when the system power switch is turned off. The system BIOS also supports easy way to reload the CMOS data when you replace the battery of the battery power lose.

### 3.1 Quick Setup

In most cases, you can quickly configure the system by choosing the following main menu options:

- 1. Choose "Load Optimized Defaults" from the main menu. This loads the setup default values from the BIOS Features Setup and Chipset Features Setup screens.
- 2. Choose "Standard COS Features" from the main menu. This option lets you configure the date and time, hard disk type, floppy disk drive type, primary display and more.
- 3. In the main menu, press F10 ("Save & Exit Setup") to save your changes and reboot the system.

## 3.2 Entering the CMOS Setup Program

Use the CMOS Setup program to modify the system parameters to reflect the options installed in your system and to customize your system. For example, you should run the Setup program after you:

- Received an error code at startup
- Install another disk drive
- Use your system after not having used it for a long time
- Find the original setup missing
- Replace the battery
- Change to a different type of CPU
- Run the Phoenix-Award Flash program to update the system BIOS

Run the CMOS Setup program after you turn on the system. On-screen instructions explain how to use the program.

## $\prod$ Enter the CMOS Setup program's main menu as follows:

- 1. Turn on or reboot the system. After the BIOS performs a series of diagnostic checks, the following message appears:
  - "Press DEL to enter SETUP"
- 2. Preess the <DEL> key to enter CMOS Setup program. The main menu appears:

Phoenix - AwardBIOS CMOS Setup Utility

| ▶ Standard CMOS Features    | Load Fail-Safe Defaults |  |  |
|-----------------------------|-------------------------|--|--|
| Advanced BIOS Features      | Load Optimized Defaults |  |  |
| ▶ Advanced Chipset Features | Set Supervisor Password |  |  |
| ▶ Integrated Peripherals    | Save User Password      |  |  |
| ▶ Power Management Setup    | Save & Exit Setup       |  |  |
| ▶ PnP/PCI Configuration     | Exit Without Saving     |  |  |
| ▶ PC Health Status          |                         |  |  |
|                             |                         |  |  |
| ↑↓→←: Select Item           |                         |  |  |
| F10: Save & Exit Setup      |                         |  |  |
| Time, Date, Hard Disk Type  |                         |  |  |

3. Choose a setup option with the arrow keys and press <Enter>. See the following sections for a brief description of each setup option.

In the main menu, press F10 ("Save & Exit Setup) to save your changes and reboot the system. Choosing "EXIT WITHOUT SAVING" ignores your changes and exits the program. Pressing <ESC> anywhere in the program returns you to the main menu.

## 3.3 Menu Options

The main menu options of the CMOS Setup program are described in the following and the following sections of this chapter.

#### STANDARD CMOS FEATURES:

Configure the date & time, hard disk drive type, floppy disk drive type, primary display type and more

### **ADVANCED BIOS FEATURES:**

Configure advanced system options such as enabling/disabling cache memory and shadow RAM

#### **ADVANCED CHIPSET FEATURES:**

Configure advanced chipset register options such DRAM timing

#### **INTEGRATED PERIPHERALS:**

Configure onboard I/O functions

#### **POWER MANAGEMENT SETUP:**

Configure power management features such as timer selects

#### PNP/PCI CONFIGURATION:

Configure Plug & Play IRQ assignments and PCI slots

### **PC HEALTH STATUS:**

Configure the CPU speed and, if the optional Winbond W83627HF system monitor IC is installed, view system information

#### LOAD FAIL-SAFE DEFAULT:

Loads BIOS default values. Use this option as diagnostic aid if your system behaves erratically

#### LOAD OPTIMIZED DEFAULTS:

Loads optimized BIOS settings

#### SET SUPERVISORS & USER PASSWORD:

Configure the system so that a password is required when the system boots or you attempt to enter the CMOS setup program. When you log in with this password, you will be able to enter the COS Setup main menu, but you can not enter other menus in the CMOS Setup program.

#### **SAVE & EXIT SETUP:**

Save changes of values to CMOS and exit the CMOS setup program

#### **EXIT WITHOUT SAVING:**

Abandon all CMOS changes and exit the CMOS setup program

### **Standard CMOS Features Setup**

## $\bigcup$ Use the Standard CMOS Setup option as follows:

1. Choose "Standard CMOS Features" from the main menu. The following screen appears:

Phoenix - Award BIOS CMOS Setup Utility Standard CMOS Features

```
Date (mm:dd:yy)
                   Mon, Jan 21 2003
                        10 : 40 : 23
   Time (hh:mm:ss)
                                                       Item Help
 ▶ IDE Primary Master <NONE>
                                             Menu Level
 IDE Primary Slave
                       <NONE>
 ▶ IDE Secondary Master <NONE>
▶ IDE Secondary Salve <NONE>
                                             Change the day, month,
                                              Year and Century
   Video
                       <EGA/VGA>
   Halt On
                       <All, but Keyboard>
   Base Memory
                        640K
                        261120K
   Extend Memory
   Total Memory
                        262144K
↑♦♦ Move Enter:Select +/-/PU/PD:Value F10:Save ESC:Exit F1:General Help
                      F6:Fail-Safe Default
                                                       F7:Optimized Defaults
 F5:Previous Value
```

2. Use the arrow keys to move between fields. Modify the selected field using the PgUP/PgDN/+/- keys. Some fields let you enter numeric values directly.

| Option              | Description                                                           |
|---------------------|-----------------------------------------------------------------------|
| Date (mm:dd:yy)     | Type the current date                                                 |
| Time (hour:min:sec) | Type the current time (24-hour clock)                                 |
| Hard Disks          | Choose from "Auto", "User", or "None"                                 |
|                     | If your drive is not one of the predefined types, choose "User" and   |
|                     | enter the following drive specifications:                             |
|                     | Cylinders, heads, Wpcom, L-Zone, sectors, and mode                    |
|                     | Consult the documentation received with the drive for the values that |
|                     | will give you optimum performance.                                    |
| Video               | Choose: EGA/VGA                                                       |
|                     | CGA 40                                                                |
|                     | CGA 80                                                                |
|                     | Mono                                                                  |
| Halt On             | Controls whether the system stops in case of an error detected during |
|                     | power up.                                                             |
|                     | Choose: All Errors                                                    |
|                     | No Errors                                                             |
|                     | All, But Keyboard (Default)                                           |
|                     | All, But Diskette                                                     |
|                     | All, But Disk/Key                                                     |

3. After you have finished with the Standard CMOS Features program, press the <ESC> key to return to the main menu.

## **Advanced BIOS Features Setup**

## $\bigcup$ Use the Advanced BIOS Features Setup option as follows:

1. Choose "Advanced BIOS Features Setup" from the main menu. The following screen appears:

Phoenix - Award BIOS CMOS Setup Utility Advanced BIOS Features

| First Boot Device Second Boot Device Third Boot Device OS Select For DRAM > 64MB Console Redirection Baud Rate Agent wait time (min) | <enabled> <hdd-0> <hdd-2> <cdrom> <non-os2> <enabled> &lt;19200&gt;</enabled></non-os2></cdrom></hdd-2></hdd-0></enabled> | Menu Level Allows you to choose the VIRUS warning feature for IDE Hard Disk boot sector protection. If this function is enabled and someone attempt to write data into this area, BIOS will show a waring message on screen and alarm beep |
|----------------------------------------------------------------------------------------------------|----------------------------------------------------------------------------------------------------|----------------------------------------------------------------------------------------------------|
| ↑↓→← Move Enter:Select +/-/<br>F5:Previous Value F6:Fa                                                                               |                                                                                                    | 0:Save ESC: Exit F1: General Help<br>F7:Optimized Defaults                                                                                                    |

2. Use the arrow keys to move between items and to select values. Modify the selected fields using the PgUP/PgDN keys. Press the <F1> "Help" key for information on the available options:

| Option                    | Description                                                 |  |  |
|---------------------------|-------------------------------------------------------------|--|--|
| Virus Warning             | When enabled, any attempt to write to the boot sector and   |  |  |
|                           | partition table will halt the system and cause a warning    |  |  |
|                           | message to appear. If this happens, you can use an          |  |  |
|                           | anti-virus utility on a virus-free, bootable floppy disk to |  |  |
|                           | reboot and clean your system. The default setting is        |  |  |
|                           | Disabled.                                                   |  |  |
| CPU L1 & L2 Cache         | Choose Enable/Disable of the CPU internal Cache.            |  |  |
| First/Second/Third Boot   | The BIOS attempts to load the operating system from the     |  |  |
| Device                    | devices in the sequence selected in these items.            |  |  |
|                           | Choose: HDD-0, LS-120, USB FDD                              |  |  |
| Boot Other Device         | Enable other device bootable not selected above.            |  |  |
| OS Select for DRAM > 64MB | Set to OS/2 if your system is using OS/2 and has a          |  |  |
|                           | memory size of more than 64MB                               |  |  |
| Console Redirection       | Choose enabled to allowing agent which connect to this      |  |  |
|                           | board to administrate this computer                         |  |  |
| Baud Rate                 | The data transfer rate (bit per second) to agent. Choose    |  |  |
|                           | 9600/19200/38400/57600/115200 item.                         |  |  |
| Agent wait time(min)      | Agent negotiate time, choose 1/2/4/8 min.                   |  |  |
| Agent after boot          | Choose enabled to enable agent administrate this board      |  |  |
|                           | after boot.                                                 |  |  |

## **Advanced Chipset Features Setup**

- $\prod$  Use the Advanced Chipset Features Setup option as follows:
- 1. Choose "Advanced Chipset Features Setup" from the main menu. The following screen appears;

Phoenix - Award BIOS CMOS Setup Utility
Advanced Chipset Features

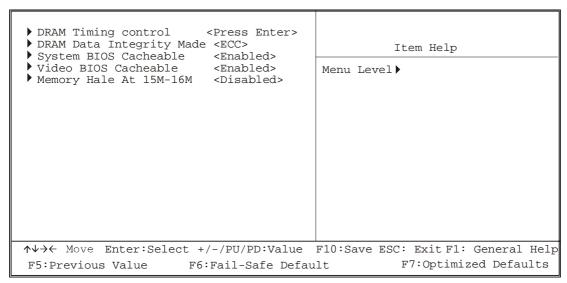

2. Move between items and select values by using the arrow keys. Modify the selected fields using the PnUP/PgDN Keys. For information on the various options, press

<F1> key .

| Option                   | Description                                        |  |  |
|--------------------------|----------------------------------------------------|--|--|
| DRAM Timing Control      | DRAM timing Configure < By SPD>                    |  |  |
|                          | X – CAS Latency Time 2                             |  |  |
|                          | X – Active to Precharge Delay 5                    |  |  |
|                          | X- DRAM RAS # to CAS# Delay 2                      |  |  |
|                          | X – DRAM RAS# Precharge 2                          |  |  |
| DRAM Data Integrity Mode | Choose ECC or Non –ECC                             |  |  |
| System BIOS Cacheable    | Choose Enabled or Disabled. When enabled,          |  |  |
|                          | caching of the system BIOS at F0000h-FFFFFh,       |  |  |
|                          | enhancing system performance. However, if any      |  |  |
|                          | program writes to this memory area, a system error |  |  |
|                          | may result.                                        |  |  |
| Video BIOS Cacheable     | Choose Enabled or Disabled. When Enable this       |  |  |

|                        | option to allow caching of the Video BIOS.           |  |
|------------------------|------------------------------------------------------|--|
| Memory Hole At 15M-16M | Choose Enabled or Disabled. You can reserve this     |  |
|                        | area of system memory for ISA adapter ROM.           |  |
|                        | When this area is reserved, it can not be cached.    |  |
|                        | The user information of peripherals that need to use |  |
|                        | this area of system memory usually discusses their   |  |
|                        | memory requirement.                                  |  |

## **Integrated Peripherals**

- $\Box$  Use the Integrated Peripherals Setup option as follows:
- 1. Choose "Integrated Peripherals Setup" from the main menu. The following screen appears:

Phoenix - Award BIOS CMOS Setup Utility
Advanced Chipset Features

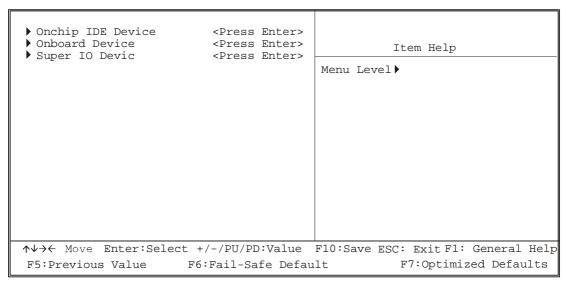

2. Move between items and select values by using the arrow keys. Modify the selected fields using the PgUP/PgDN keys. Please press the <F1> key for information on the various options.

| Option            | Description                                  |
|-------------------|----------------------------------------------|
| Onchip IDE Device | IDE HDD Block Mode <enabled></enabled>       |
|                   | Onchip Primary PCI IDE <enabled></enabled>   |
|                   | IDE Primary Master PIO <auto></auto>         |
|                   | IDE Primary Master UDMA <auto></auto>        |
|                   | IDE Primary Slave UDMA <auto></auto>         |
|                   | Onchip Secondary PCI IDE <enabled></enabled> |
|                   | IDE Secondary Master PIO <auto></auto>       |
|                   | IDE Secondary Slave PIO <auto></auto>        |
|                   | IDE Secondary Master UDMA <auto></auto>      |
|                   |                                              |
| Onboard Device    | USB Controller <enabled></enabled>           |
|                   | USB Keyboard <disabled></disabled>           |
|                   | USB Mouse Support <disabled></disabled>      |
|                   | BIOS Protected <enabled></enabled>           |
|                   |                                              |
|                   |                                              |
| Super IO Device   | Onboard Serial Port1 <3F8/IRQ4>              |
|                   | Onboard Serial Port 2 <2F8/IRQ3>             |
|                   | Onboard Parallel Port <378/IRQ7>             |
|                   | EPP Mode Select EPP 1.7                      |
|                   | ECP Mode USE DMA 3                           |
|                   |                                              |
|                   |                                              |

## **Power Management Setup**

The Power Management Setup controls the board's "green" features. To save energy these features shut down the video display and hard disk drive.

# $\bigcup$ Use the Power Management Setup option as follows:

1. Choose "Power Management Setup" from the main menu. The following screen appears.

Phoenix - Award BIOS CMOS Setup Utility Power Management Setup

| MODĒM Use IRQ                                             | <dpms></dpms>                                                                                       | Item Help<br>Menu Level ▶ |
|-----------------------------------------------------------|----------------------------------------------------------------------------------------------------|---------------------------|
| Secondary IDE 0<br>Secondary IDE 1<br>FDD, COM, LPT Port  | <disabled><br/><disabled><br/><disabled><br/><disabled></disabled></disabled></disabled></disabled> |                           |
| ↑√→← M.J.A.: Enter:Select +/-/<br>F5:Previous Value F6:Fa |                                                                                                    |                           |

2. Move between items and select values by using the arrow keys. Modify the selected field the PgUP/PgDN keys. For information on the various options, press <F1> key.

| Option               | Description                                             |  |  |
|----------------------|---------------------------------------------------------|--|--|
| Power Management     | Choose Disable, User Define, Min Saving or Max. Saving  |  |  |
|                      | "User Define" - Lets you specify when the HDD and       |  |  |
|                      | system will shut down                                   |  |  |
|                      | "Min Saving" - Predefine timer value of 4-12 min.       |  |  |
|                      | "Max Saving" – Predefine timer value of 1 minute        |  |  |
| Video Off Method     | Choose V/H SYNC+Blank, DPMS, Blank Screen               |  |  |
|                      | When power management blanks the screen and turns off   |  |  |
|                      | vertical and horizontal scanning.                       |  |  |
|                      | The DPMS (Display Power Management System) setting      |  |  |
|                      | allows the BIOS to control the video card if it has the |  |  |
|                      | DPMS features. If you don't have a Green monitor, use   |  |  |
|                      | the Blank Screen option                                 |  |  |
| Video Off In Suspend | Choose the video off condition: NA/Suspend/Doze         |  |  |
| Suspend Type         | Choose "Stop Grant" or "Power on Suspend"               |  |  |
| MODEM Use IRQ        | Choose the IRQ used by the modem.                       |  |  |
|                      | Default: Disabled                                       |  |  |
| Suspend Mode         | Sets the time for Suspend mode or disables it           |  |  |

| HDD Power Down             | Sets the time for the HDD power down mode or disables it |                       |  |
|----------------------------|----------------------------------------------------------|-----------------------|--|
| Reload Global Timer Events | Choose Enable or Disable                                 |                       |  |
|                            | Primary IDE 0                                            | <disabled></disabled> |  |
|                            | Primary IDE 1                                            | <disabled></disabled> |  |
|                            | Secondary IDE 0                                          | <disabled></disabled> |  |
|                            | Secondary IDE 1                                          | <disabled></disabled> |  |
|                            | FDD, COM, LPT Port                                       | <disabled></disabled> |  |
|                            | PCI PIRQ <a-d></a-d>                                     | <disabled></disabled> |  |

3. After you have finished with the Power Management Setup, press the <ESC> key to return to the main menu.

## **PNP/PCI Configuration**

This option is used to configure Plug and Play assignments and route PCI interrupts to designated ISA interrupts.

## igcup Use the PNP/PCI Configuration Setup option as follows:

1. Choose "PNP/PCI Configuration Setup" from the main menu, the following screen appears.

Phoenix - Award BIOS CMOS Setup Utility PNP/PCI Configuration

| Reset Configuration Data                                                                                                    | <disabled></disabled>                             | Item Help                                                                                                    |  |  |
|----------------------------------------------------------------------------------------------------|---------------------------------------------------|----------------------------------------------------------------------------------------------------|--|--|
| Resources Controlled by<br>IRQ Resources<br>DMA Resources                                                                             | <auto(escd)> Press Enter Press Enter</auto(escd)> | Menu Level Default is Disabled. Select Enabled to reset Extended System Configuration Data (ESCD) when you exit Setup if you have installed a new add-on and the system reconfiguration has caused such a serious conflict that the OS cannot boot |  |  |
| ↑↓→← Move Enter:Select +/-/PU/PD:Value F10:Save ESC:Exit F1:General Help F5:Previous Value F6:Fail-Safe Default F7:Optimized Defaults |                                                   |                                                                                                    |  |  |

2. Move between items and select values by using the arrow keys. Modify the selected fields using the PgUP/PgDN keys. For information on the various options, please press <F1> key.

| Option                   | Description                                                                 |                       |  |
|--------------------------|-----------------------------------------------------------------------------|-----------------------|--|
| Reset Configuration Data | Choose Enable or Disable "Enable" – PNP configuration data is reset in BIOS |                       |  |
|                          |                                                                             |                       |  |
|                          | "Disable" – PNP configuration date is retained in BIOS                      |                       |  |
| Resources Controlled By  | Choose Auto or Manual. This option specifies whether                        |                       |  |
|                          | resources are controlled by automatic or manual                             |                       |  |
|                          | configuration                                                               |                       |  |
| IRQ Resources            | IRQ-3 Assigned to                                                           | <pci device=""></pci> |  |
|                          | IRQ-4 Assigned to                                                           | <pci device=""></pci> |  |
|                          | IRQ-5 Assigned to                                                           | <pci device=""></pci> |  |
|                          | IRQ-7 Assigned to                                                           | <pci device=""></pci> |  |
|                          | IRQ-9 Assigned to                                                           | <pci device=""></pci> |  |
|                          | IRQ-10 Assigned to                                                          | <pci device=""></pci> |  |
|                          | IRQ-11 Assigned to                                                          | <pci device=""></pci> |  |
|                          | IRQ-12 Assigned to                                                          | <pci device=""></pci> |  |
|                          | IRQ-14 Assigned to                                                          | <pci device=""></pci> |  |
|                          | IRQ-15 Assigned to                                                          | <pci device=""></pci> |  |
| DMA Resources            | Assign DMA channel 0/1/3/5/6/7 to legacy ISA or auto by                     |                       |  |
|                          | default "PCI/ISA"                                                           |                       |  |

3. Please press the <ESC> key to return the main menu after finishing with the PNP/PCI Configuration Setup.

## **PC Health Status Configuration Setup**

Choose "PC Health Status Configuration Setup" from the main menu, the following screen appears:

Phoenix – Award BIOS CMOS Setup Utility
PC Health Status

| System Temperature :     | 24 / 75                 |                             |
|--------------------------|-------------------------|-----------------------------|
| CPU Temperature :        | 37 / 98                 |                             |
| FAN 1 Speed :            |                         |                             |
| FAN 2 Speed :            |                         | Item Help                   |
| FAN 3 Speed :            |                         | Menu Level                  |
| VCORE                    | 1.44V                   | Menu Lever -                |
| VCCP                     | 1.52V                   |                             |
| +3.3V                    | 1.03V                   |                             |
| +5V                      | 4.92V                   |                             |
| +12V                     | 11.92V                  |                             |
| -12V                     | -12.44V                 |                             |
| -5V                      | - 4.94V                 |                             |
| VBAT(V)                  | 3.31V                   |                             |
| +12V                     | 11.92V                  |                             |
| -12V                     | -12.44V                 |                             |
| - 5V                     | - 4.94V                 |                             |
| VBAT(V)                  | 3.31V                   |                             |
| ↑↓→← Move Enter : Select | +/-/PU/PD :Value F10:Sa | ve ESC:Exit F1:General Help |
| F5:Previous Value        | F6:Fail-Save Default    | F7:Optimized Defaults       |

### Load Fail-Safe Defaults

This option loads the troubleshooting default values permanently stored in the BIOS ROM. This is useful if you are having problems with the main board and need to debug or troubleshoot the system. The loaded default settings do not affect the Standard CMOS Setup screen.

Phoenix - AwardBIOS CMOS Setup Utilities

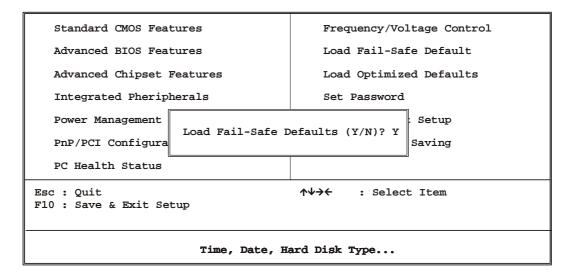

To use this feature, highlight it on the main screen and press <Enter>. A line will appear on the screen asking if you want to load the BIOS default values. Pres the <Y> key and then press <Enter> if you want to load the BIOS default.

## **Load Optimized Defaults**

This option loads optimized settings stored in the BIOS ROM. The auto-configured settings do not affect the Standard CMOS Setup screen.

Phoenix - AwardBIOS CMOS Setup Utilities

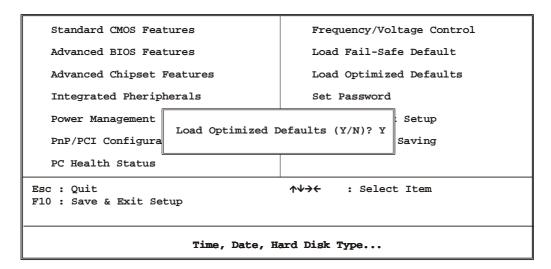

To use this feature, highlight it on the main screen and press <Enter>. A line will appear on the screen asking if you want to load the Optimized Default Values. Press the <Y> key and then press <Enter> if you want to load the SETUP default.

## Supervisor/User Password

The password options let you prevent unauthorized system boot-up or unauthorized use of CMOS setup. The Supervisor Password allows both system and CMOS Setup program access; the User Password allows access to the system and the CMOS Setup Utility main menu.

The password functions are disabled by default. You can use these options to enable a password function or, if a password function is already enabled, change the password.

To change a password, first choose a password option from the main menu and enter the current password. Then type your new password at the prompt. The password is case sensitive and you can use up to 8 alphanumeric characters. Press <Enter> after entering the password. At the Next Prompt, confirm the new password by typing it and pressing <Enter> again.

Standard CMOS Features Frequency/Voltage Control Advanced BIOS Features Load Fail-Safe Default Advanced Chipset Features Load Optimized Defaults Integrated Pheripherals Set Password Power Management Setup Enter Password: PnP/PCI Configura Saving PC Health Status Esc : Quit  $\wedge \psi \rightarrow \leftarrow$ : Select Item F10 : Save & Exit Setup Time, Date, Hard Disk Type...

Phoenix - AwardBIOS CMOS Setup Utilities

After you use this option to enable a password function, use the "Security Option" in "BIOS Feature Setup" to specify whether a password is required every time the system boots or only when an attempt is made to enter the CMOS Setup program.

## **Save and Exit Setup**

This function automatically saves all CMOS values before exiting Setup.

Phoenix - AwardBIOS CMOS Setup Utilities

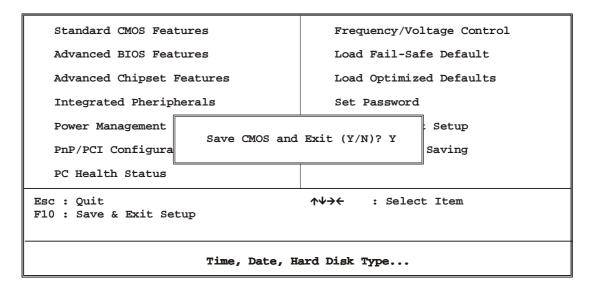

## **Exit Without Saving**

Use this function to exit Setup without saving the CMOS value.

Phoenix - AwardBIOS CMOS Setup Utilities

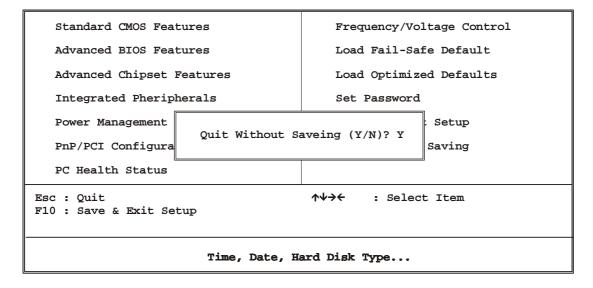

### **Chapter 4. Driver Utility**

The system driver installation procedure must be performed first.

#### 4.1 Ethernet Driver Installation

It AW-A793 supports three 10/100 Ethernet Controller by using Intel® 82551ER and 82546EB for optional Extension Fiber/Copper.

#### 4.1.1. Intel 82546EB Ethernet

### (1) Choose Ethernet Controller

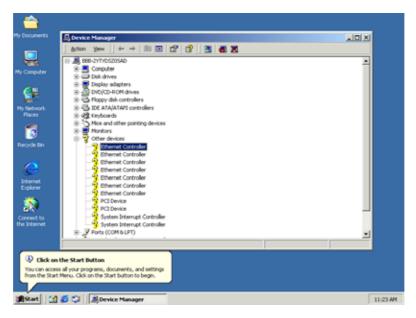

#### (2) Choose Driver

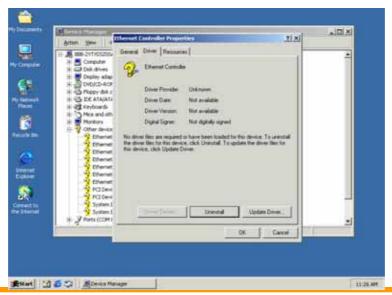

### (3) Click Next

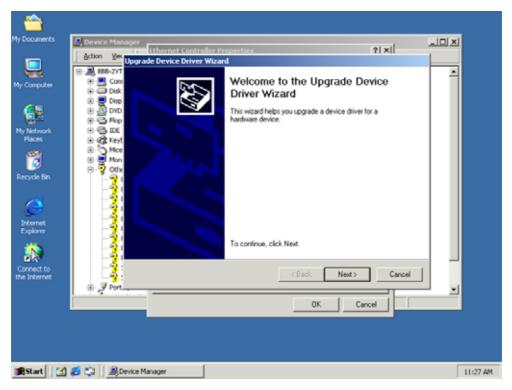

### (4) Click Next

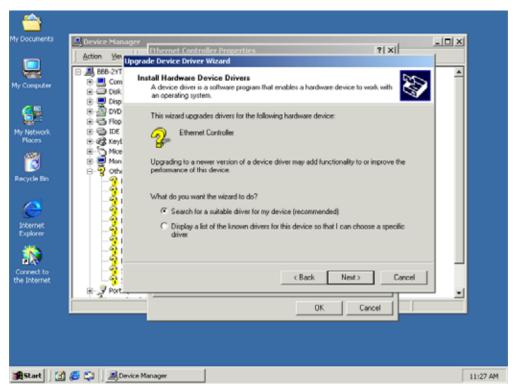

### (5)Click Next

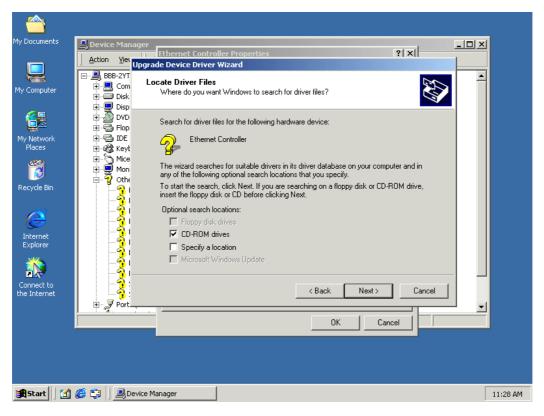

#### (6) Click Next

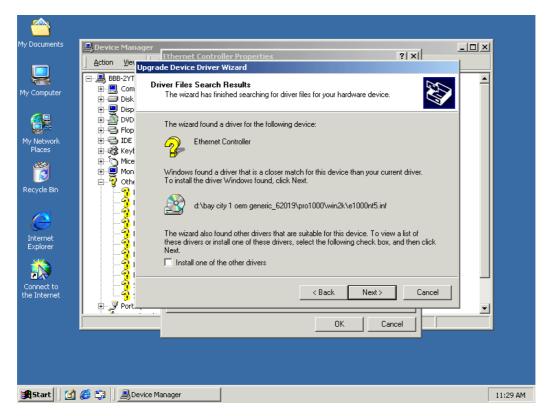

### (7) Click Finish

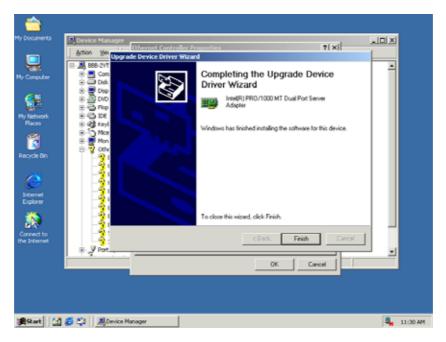

#### 4.1.2 Intel® 82551 Ethernet Installation

#### Please install Ethernet drivers as follows:

(1)

- 1. Insert the AW-A793 CD-ROM driver into the CD-ROM Drive
- Select the Drivers/system file to click the Setup icon.
- 3 . Choose Ethernet controller

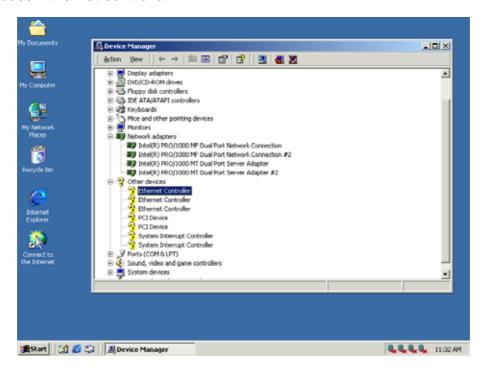

### (2) Choose Driver

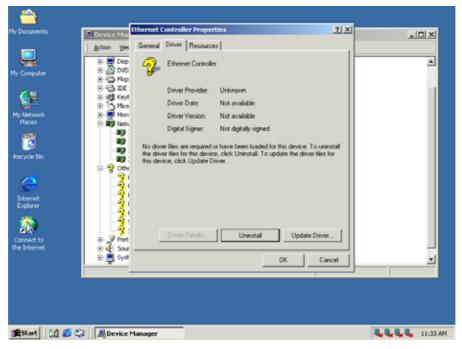

### (3) Click Next

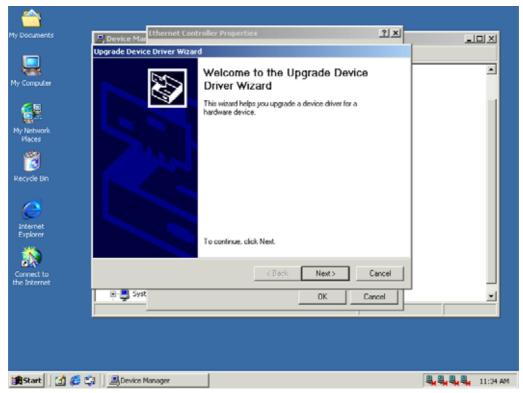

### (4) Click Next

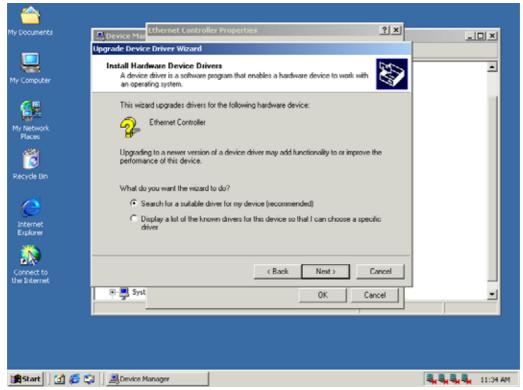

#### (5) Click Next

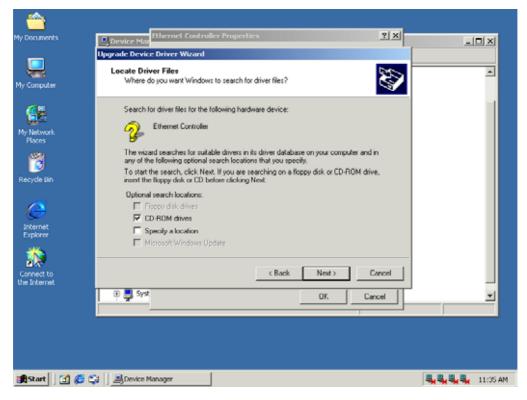

### (6) Click Next

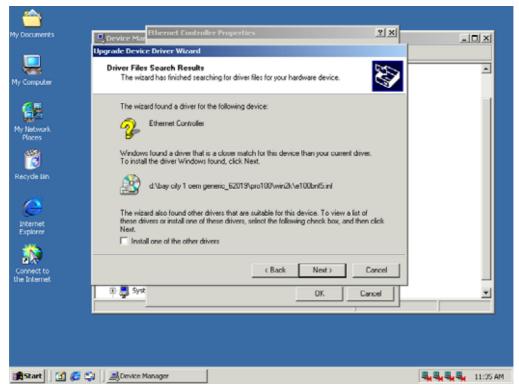

### (7) Click Finish

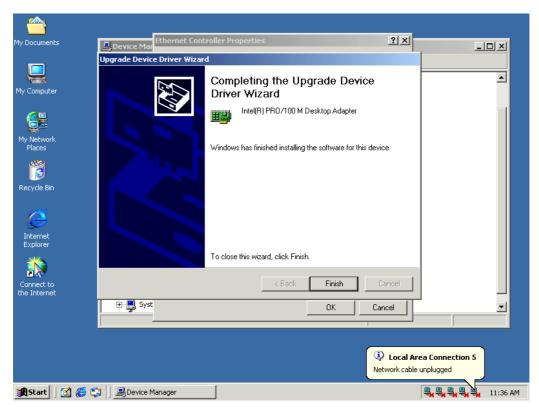

### 4.2.1 Install System Chipset Driver

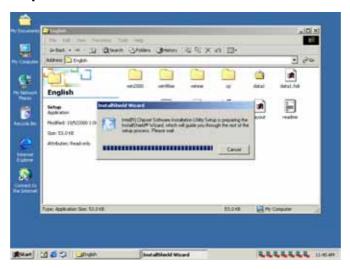

### (1) Click Next

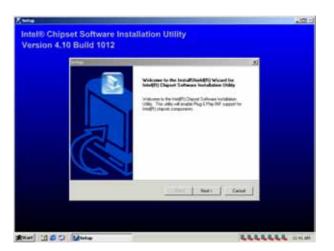

### (2) Click Yes

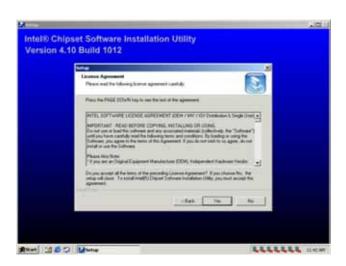

### (3) Click Next

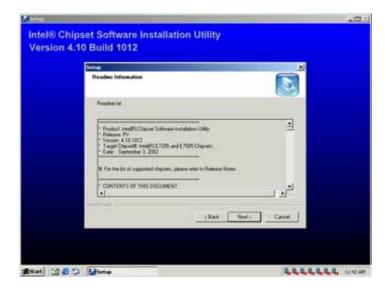

### (4) Click Finish

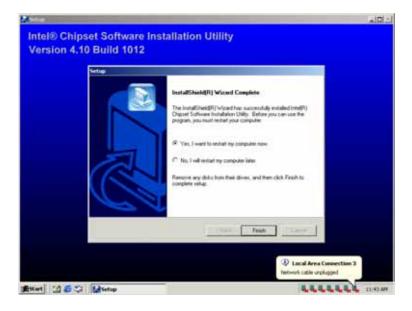

Installation process is completed and allowed the system to reboot.

#### **Appendix A: System Resource**

#### **Interrupt Controller**

The AW-A793 is a fully PC compatible control board, it consists of 16 ISA interrupt request lines and most of them already in used by other part of the board. Please make sure that the IRQs do not conflict if you would like to use extra add-on cards.

System IRQs are available to cards installed in the ISA expansion Bus first. Any remaining IRQs then may be assigned to this PCI Bus. You are able to use the Microsoft's Diagnostic(MSD.EXE) utility include in Windows director to see their map.

| IRQ   | Assignment                            |
|-------|---------------------------------------|
| IRQ0  | System Timer Output                   |
| IRQ1  | Keyboard                              |
| IRQ2  | Interrupt rerouting from IRQ8 through |
|       | IRQ15                                 |
| IRQ3  | Serial Port 2                         |
| IRQ4  | Serial Port 1                         |
| IRQ5  | USB Controller                        |
| IRQ6  | Floppy Disk Controller                |
| IRQ7  | Parallel Port 1                       |
| IRQ8  | Real Time Clock                       |
| IRQ9  | Ethernet Controller                   |
| IRQ10 | Reserved                              |
| IRQ11 | USB Controller                        |
| IRQ12 | Mouse                                 |
| IRQ13 | Math Coprocessor                      |
| IRQ14 | Primary IDE Controller                |
| IRQ15 | Secondary IDE Controller              |

### **DMA Channel Assignment**

Channel 4 is by default used to cascade the two controllers

| Channel | Assignment                     |
|---------|--------------------------------|
| DMA0    | Available fir PCI and ISA Slot |
| DMA1    | Available for PCI And ISA Slot |
| DMA2    | Floppy Disk Controller         |
| DMA3    | Available for PCI and ISA Slot |
| DMA4    | Cascade                        |
| DMA5    | Available for PCI and ISA Slot |
| DMA6    | Available for PCI and ISA Slot |
| DMA7    | Available for PCI and ISA Slot |

### **Memory Map**

The following table indicates memory of AW-A793. The address ranges specify the runtime code length.

### Memory below 1MB (1Mb ~ 640KB)

| Address Range | Type | Owner       |
|---------------|------|-------------|
| A0000~AFFFF   | ISA  | VGA Adapter |
| B0000~BFFFF   | ISA  | VGA Adapter |
| C0000~C7FFF   | ISA  | Adapter ROM |
| F0000~FFFFF   | ISA  | System BIOS |
|               |      |             |

### Memory above 1MB (1MB ~ 142336KB)

| Address Range    | Туре | Owner            |
|------------------|------|------------------|
| F0000000~F7FFFFF | PCI  | PCI – PCI Bridge |
| F8000000~F82FFFF | PCI  | PCI – PCI Bridge |

### **System Memory Map**

| Start High | Start Low | Size High | Size Low | Type      |
|------------|-----------|-----------|----------|-----------|
| 00000000   | 00000000  | 00000000  | 0009FC00 | Available |
| 00000000   | 000F0000  | 00000000  | 00010000 | Reserved  |
| 00000000   | FFC00000  | 00000000  | 00100000 | Reserved  |
| 00000000   | FEE00000  | 00000000  | 00001000 | Reserved  |
| 00000000   | FFB00000  | 00000000  | 00500000 | Reserved  |
| 00000000   | 0009FC00  | 00000000  | 00000400 | Reserved  |
| 00000000   | 00100000  | 00000000  | 3FF00000 | Available |

### I/O Map

The addresses shown in the table are typical locations.

| I/O Port  | Assignment                          |  |
|-----------|-------------------------------------|--|
| 0 ~ F     | AT DMA Controller                   |  |
| 20 ~ 21   | AT Interrupt Controller             |  |
| 40 ~ 43   | 82C54 Compatible Programmable       |  |
|           | Timer                               |  |
| 60        | 8042 Compatible keyboard Controller |  |
| 61        | AT Style Speaker                    |  |
| 64        | 8042 Compatible keyboard Controller |  |
| 70 ~ 71   | Real Time Clock                     |  |
| 81 ~ 83   | AT DMA Controller                   |  |
| 87        | AT DMA Controller                   |  |
| 89 ~ 8B   | AT DMA Controller                   |  |
| 8F ~ 91   | AT DMA Controller                   |  |
| A0 ~ A1   | AT Interrupt Controller             |  |
| C0 ~ DF   | AT DMA Controller                   |  |
| F0 ~ FF   | Math Coprocessor                    |  |
| 170 ~ 177 | IDE Controller                      |  |
| 1F0 ~ 1F7 | IDE Controller                      |  |
| 294 ~ 297 | PCI Bus                             |  |
| 2F8 ~ 2FF | Communication Port (COM2)           |  |
| 376       | IDE Controller                      |  |
| 378 ~ 37A | LPT1                                |  |
| 3BB ~ 3B0 | VGA Adapter                         |  |
| 3C0 ~ 3DF | VGA Adapter                         |  |
| 3F0 ~ 3F5 | FDD Controller                      |  |

| 3F6         | IDE Controller            |
|-------------|---------------------------|
| 3F7         | FDD Controller            |
| 3F8 ~ 3FF   | Communication Port (COM1) |
| 4D1 ~ 4D0   | PCI Bus                   |
| 778 ~ 77B   | Parallel                  |
| CF8 ~ CFF   | PCI Bus                   |
| 4000 ~ 40BF | PCI Bus                   |
| A000 ~ BFFF | PCI Bus                   |
| C000 ~ CFFF | PCI Bus                   |
| D000~D01E   | USB Controller            |
| D400~D41E   | USB Controller            |
| F000~F00E   | IDE Controller            |

### Appendix B:

#### **Standard Cable List**

| Part No.     | Cable Description   | AW-A793<br>Connector | Terminating<br>Connector |
|--------------|---------------------|----------------------|--------------------------|
| 46-ICOM00-00 | COM Port Cable      |                      |                          |
| 46-IUSB08-00 | USB Cable           |                      |                          |
| 46-ILP01-00  | Parallel Port Cable |                      |                          |

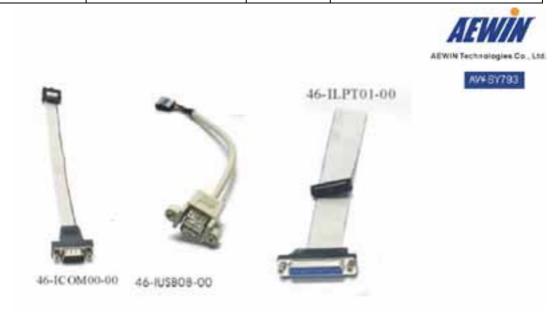